# **Handleiding** Omgevingsloket

## **Aanvraag omgevingsproject indienen (permanent terras)**

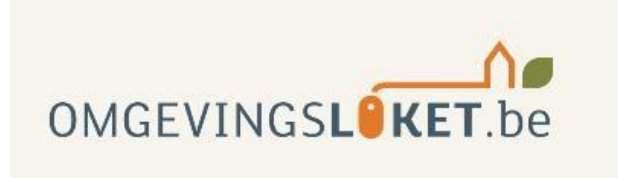

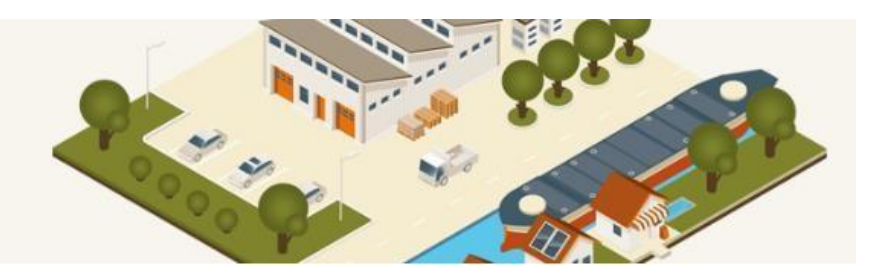

## **Aanvraag omgevingsproject indienen**

### **STAP 1:** Ga naar [www.omgevingsloketvlaanderen.be](http://www.omgevingsloketvlaanderen.be/) en

klik op '**Ga naar het Omgevingsloket**'.

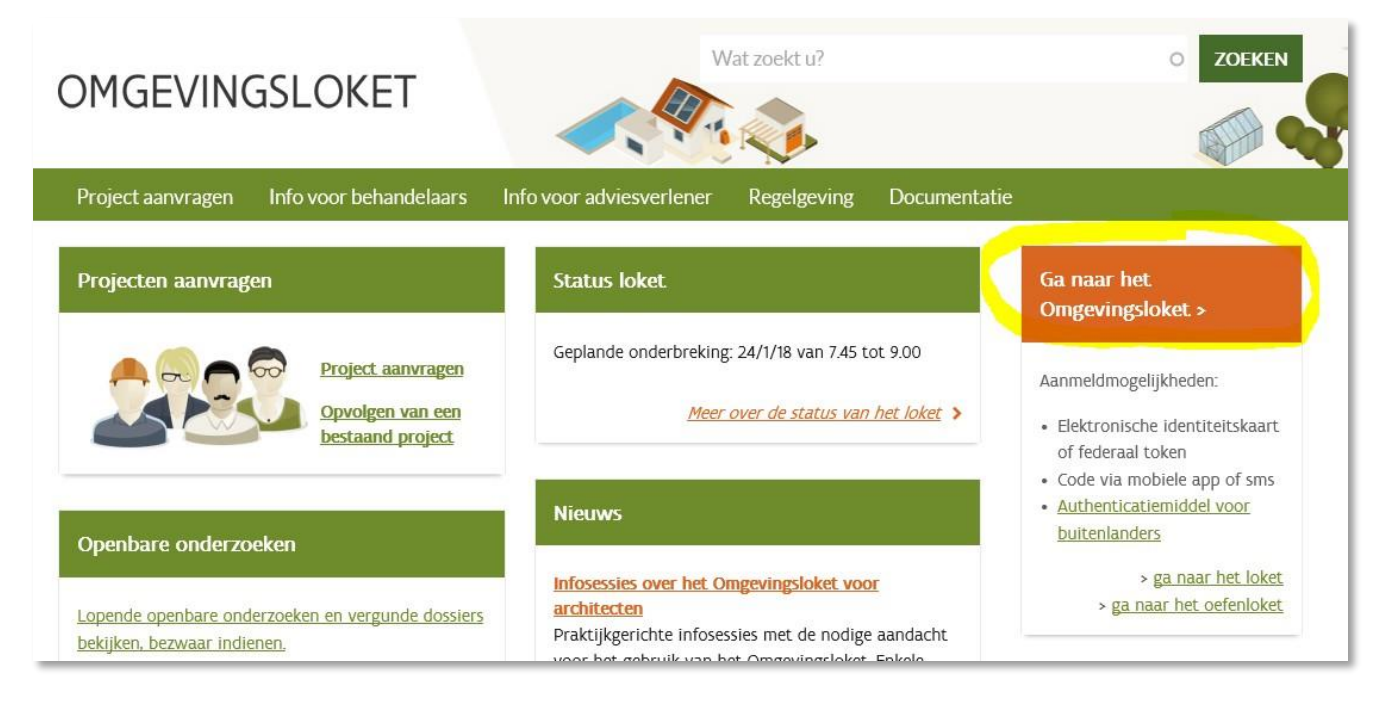

## **STAP 2:** Log in met je elektronische identiteitskaart

Kies de loginwijze die voor jou van toepassing is (bv. eID en aangesloten kaartlezer, Federaal token,…)

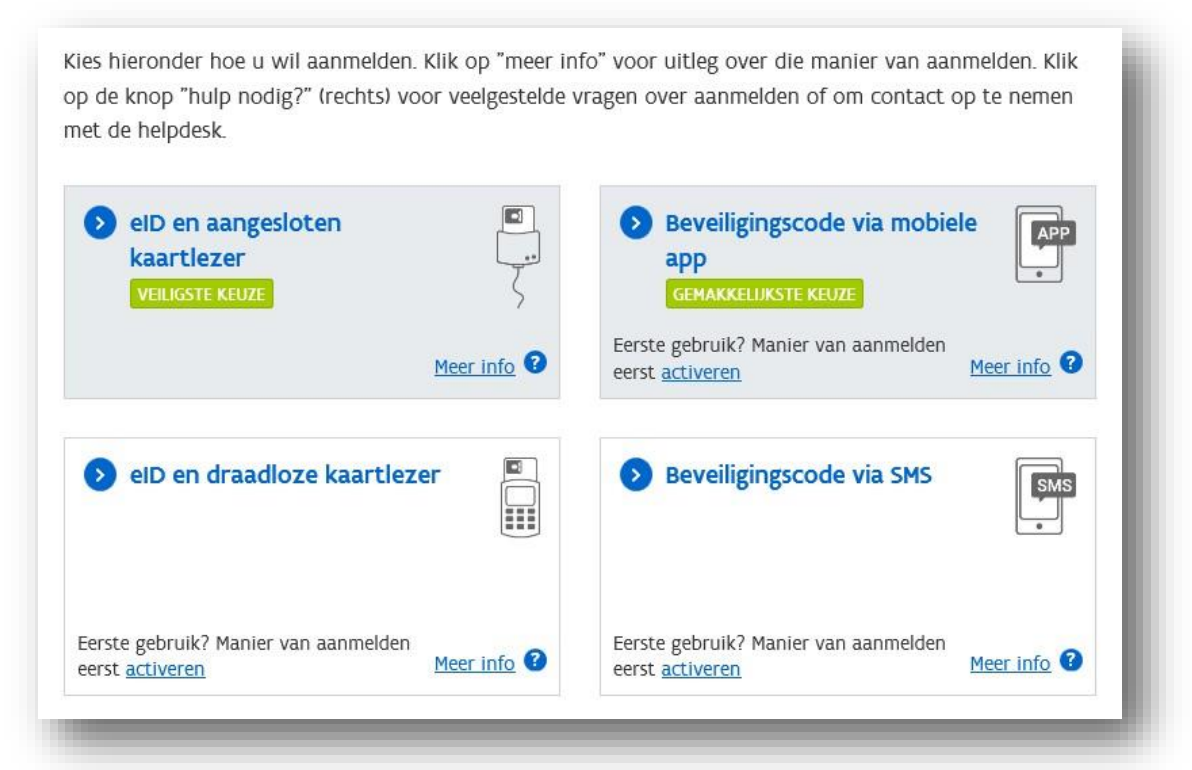

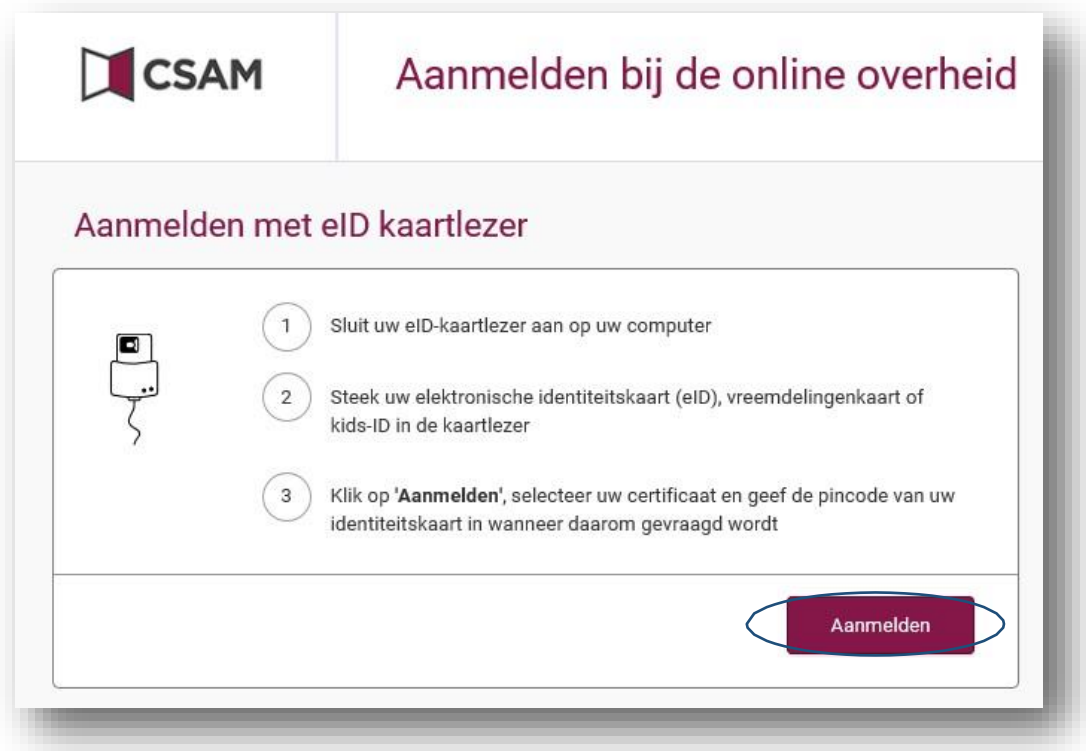

Klik op 'Aanmelden' en selecteer het correcte certificaat.

Geef je pincode in (en druk indien gevraagd op Enter).

**STAP 3:** Ga naar 'Een nieuw project starten'

WAT KAN JE MET HET LOKET DOEN?

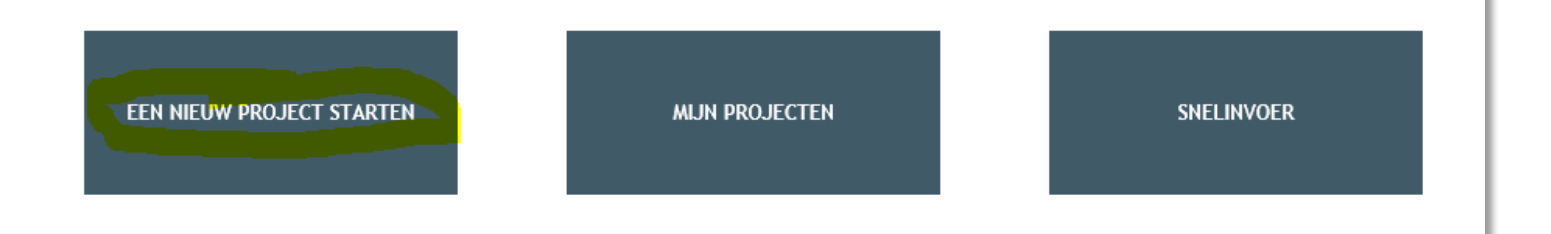

**STAP 4:** Kies het type project en klik op 'Project aanmaken'.

Aanvraag omgevingsproject = vroegere stedenbouwkundige vergunning Melding omgevingsproject = vroegere stedenbouwkundige melding

Opgelet! De volgorde van deze lijst wijzigt soms, gelieve dus niet voort te gaan op de afbeelding hieronder, maar zelf het correcte projecttype te selecteren!

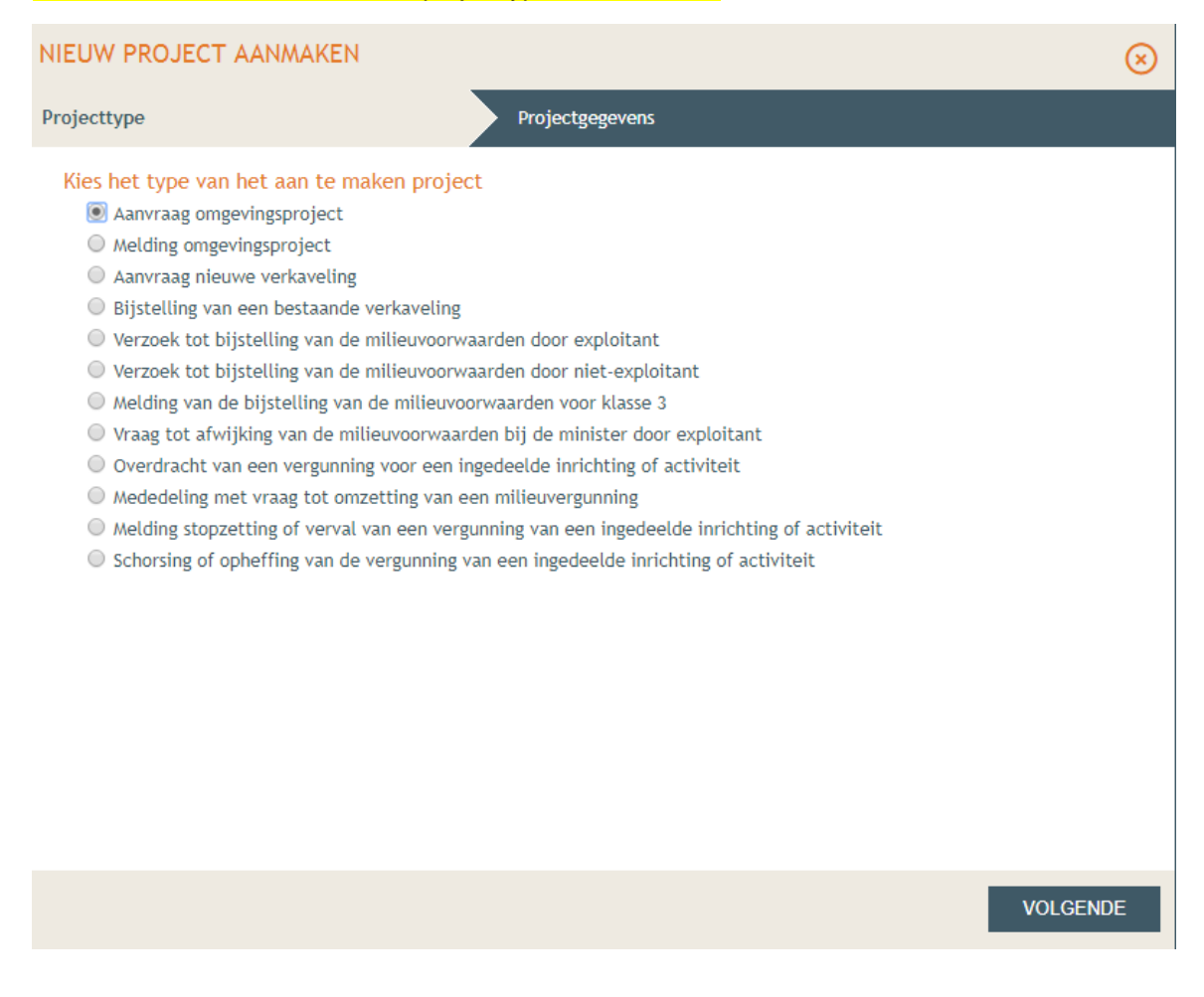

**STAP 5:** Geef bij PROJECTTYPE de projectnaam op (bv. plaatsen permanent terras) en klik op PROJECT AANMAKEN.

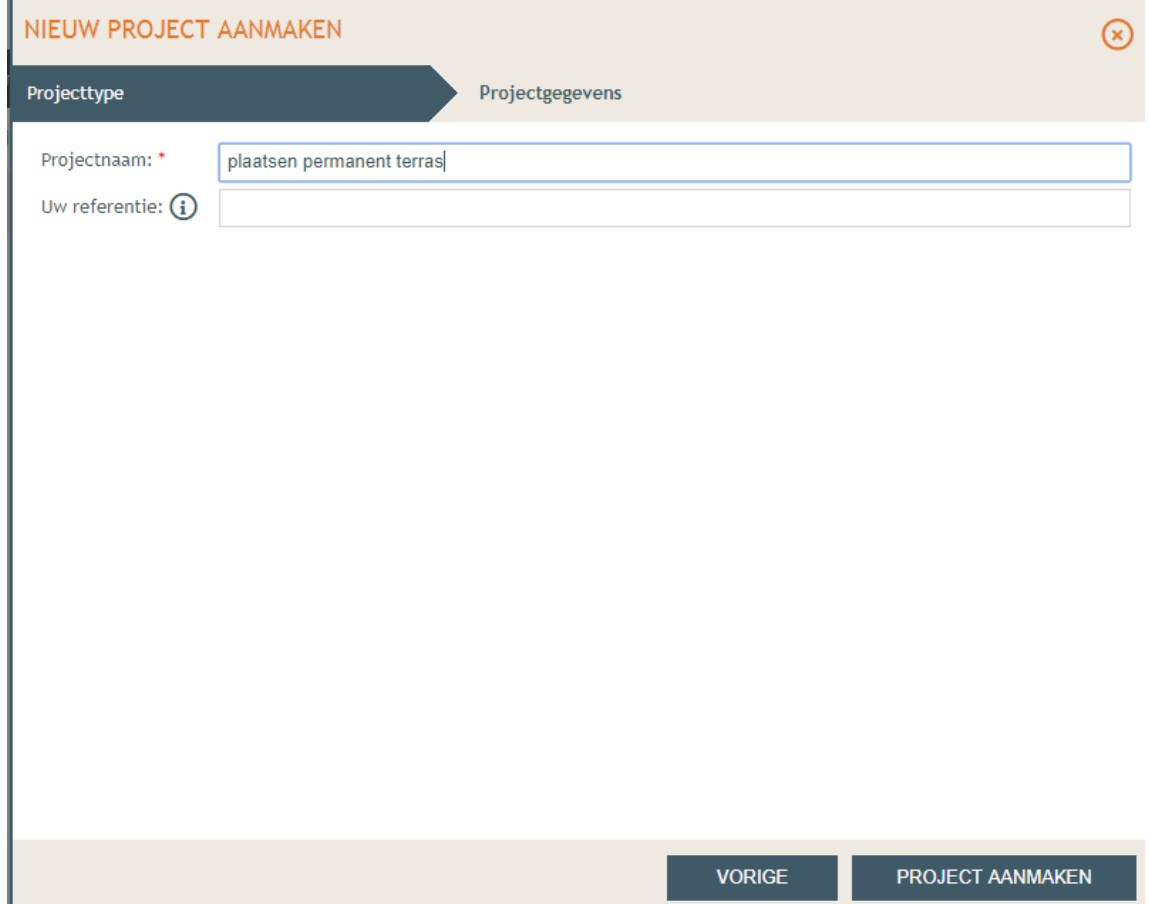

## **STAP 6:** Klik op 'Situering' en klik op 'situering toevoegen'.

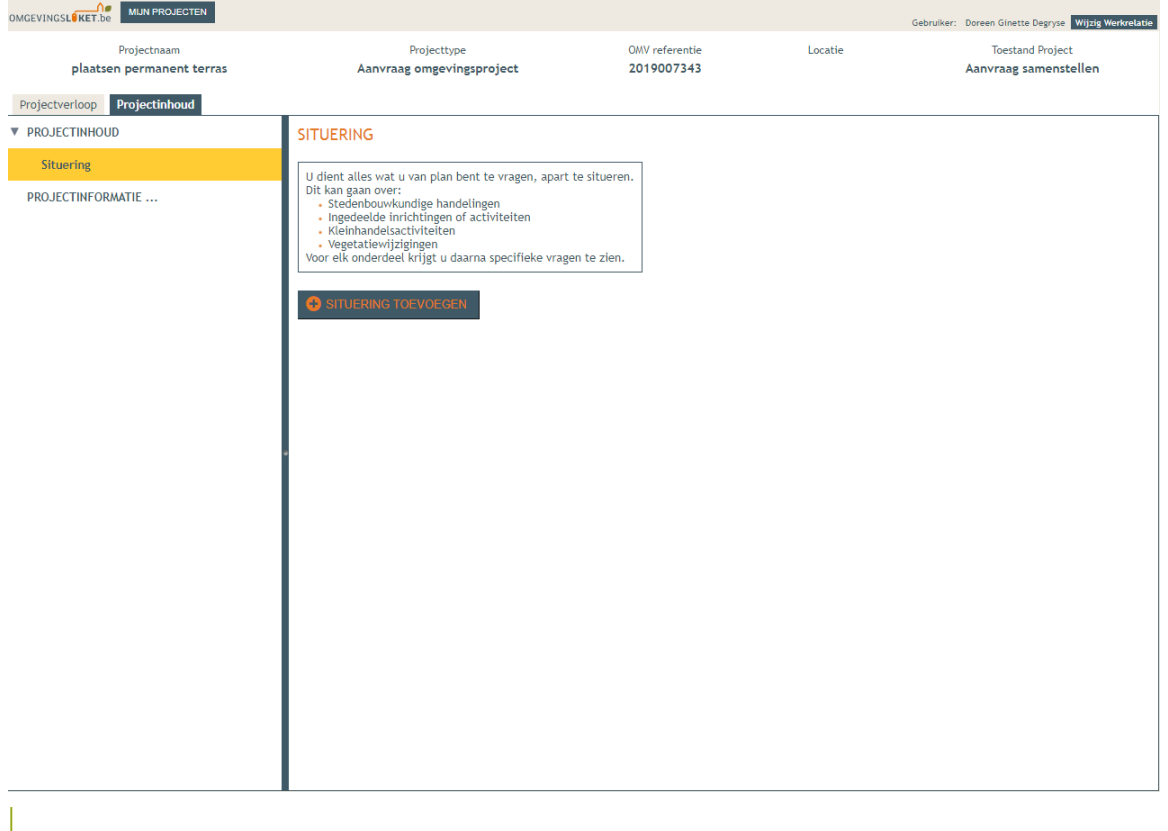

#### Kies voor stedenbouwkundige handelingen en klik op 'maak situering'

#### NIEUWE SITUERING

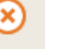

#### Een situering toevoegen voor:

#### Stedenbouwkundige handelingen

Zoals het bouwen, verbouwen, slopen, functiewijzigingen, splitsen en samenvoegen van woongelegenheden,<br>reliëfwijzigingen, ontbossen, vellen van bomen, enzovoort. Dit is de vroegere bouwvergunning of stedenbouwkundige vergunning.

#### $\bigcirc$  Ingedeelde inrichtingen of activiteiten

Inrichtingen en activiteiten die risico's en hinder met zich meebrengen, zijn ingedeeld in klasses. U kunt bijvoorbeeld een vergunning aanvragen voor het exploiteren of veranderen van de exploitatie van een inrichting of activiteit van de eerste of tweede klasse. Dit is de vroegere milieuvergunning.

#### $\bigcirc$  Kleinhandelsactiviteiten

Zoals het uitbaten van een winkel of meerdere winkels met een handelsoppervlakte van meer dan 400 m2, het uitbreiden van een bestaande winkel of winkels, of het veranderen van het assortiment van een winkel of winkels. Dit is de vroegere socio-economische vergunning

#### $\bigcirc$  Vegetatiewijzigingen

Voor het wijzigen van vegetaties is in een reeks ruimtelijke bestemmingen en in gebieden met een bepaald beschermd statuut, een vergunning vereist. Dit is de vroegere natuurvergunning.

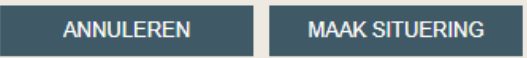

**STAP 7:** Vul het adres in, klik op 'zoek' en klik op het overeenkomstig perceel. Gelet de permanente terrassen op openbaar domein worden geplaatst dient te worden gekozen voor 'vrij intekenen'.

De contour van het nieuwe terras kan nu worden ingetekend. Om aan de locatie een adres te koppelen kan onder de knop adressen worden gekozen voor "adres toevoegen"

Indien gewenst kan de luchtfoto uitgezet worden door rechts bovenaan op Legende te klikken en 'Ortho's Vlaanderen' uit te vinken.

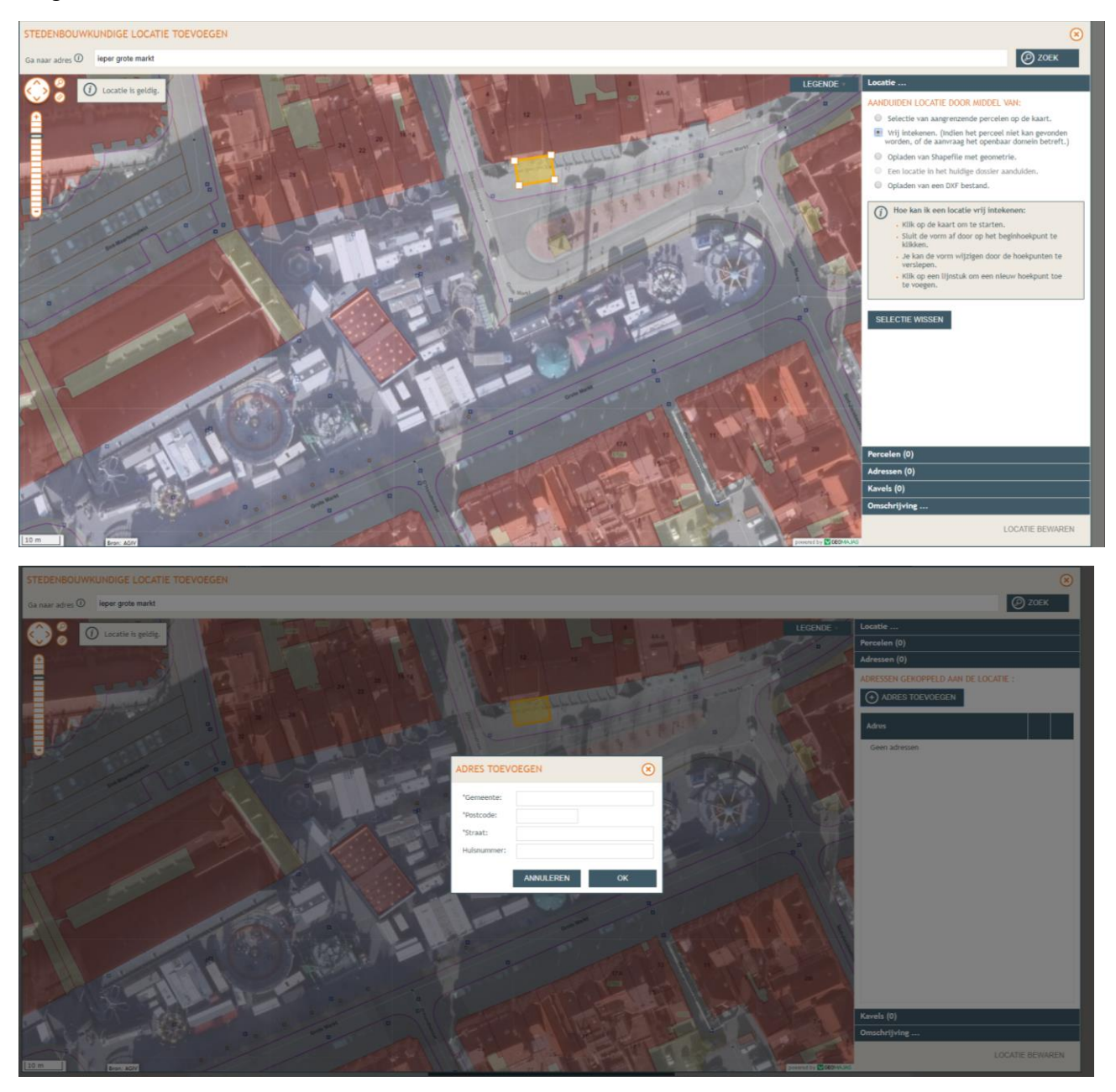

Klik daarna op 'Locatie bewaren'.

**STAP 8:** Ga naar de stedenbouwkundige locatie (onder Situering – klik niet door naar 'plannen en foto's'!) en klik op 'handeling toevoegen'.

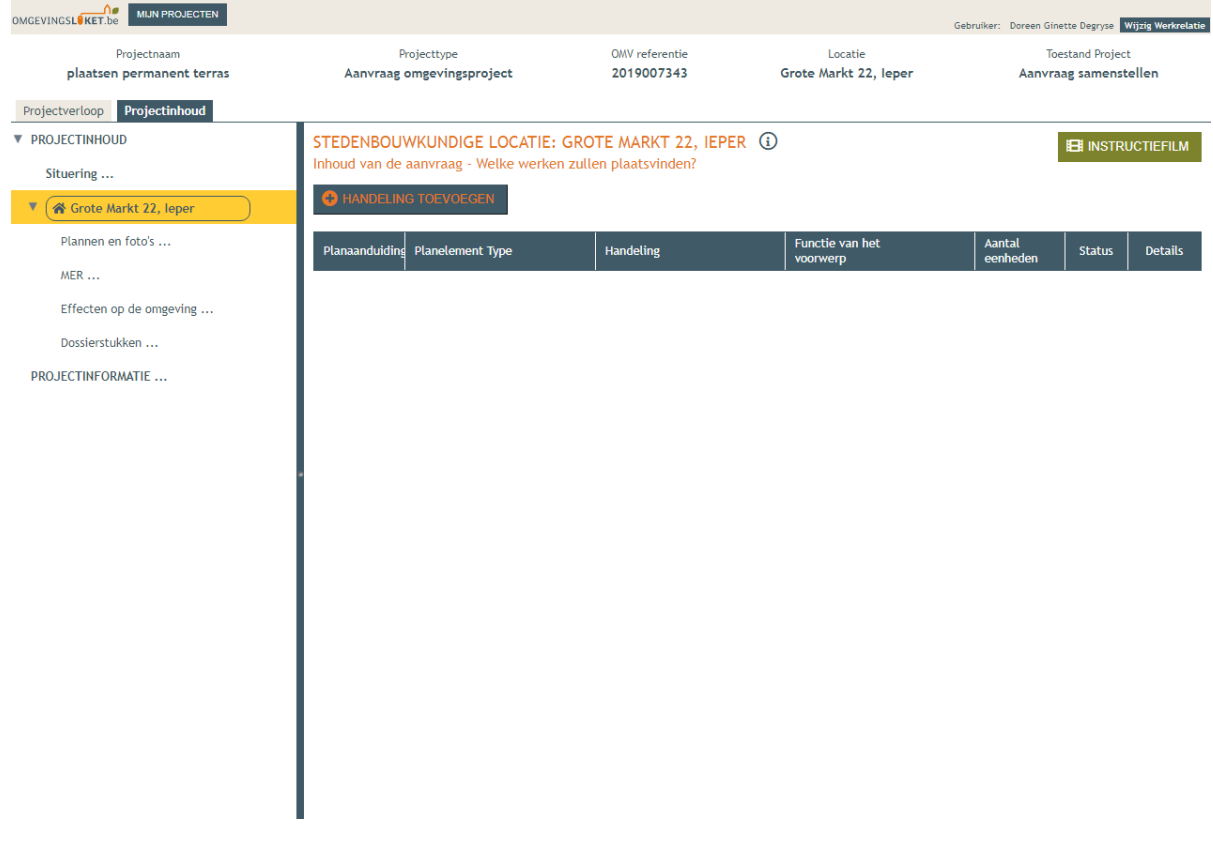

**STAP 9:** Kies de handeling die overeenkomt met jouw aanvraag

m**.**b.t. het plaatsen van permanente terrassen waarvoor de medewerking van een architect niet noodzakelijk is (zie ook terrasreglement) dient te worden gekozen voor 'nieuwbouw van bijgebouwen, niet-overdekte lage constructies of andere beperkte handelingen'

Planelement type wordt automatisch volgend element aangevuld: 'bijgebouw of beperkte constructie rond een gebouwen'.

Vul bij Planaanduiding in: 'permanent terras'.

Klik daarna op volgende.

**STAP 10:** Gelet het gewenste voorwerp niet op de kaart staat, klik je het tweede bolletje aan en ga je naar Volgende.

Hier kun je via een polygoon (veelhoek), lijn of punt het voorwerp van de aanvraag intekenen. Klik daarna op Volgende.

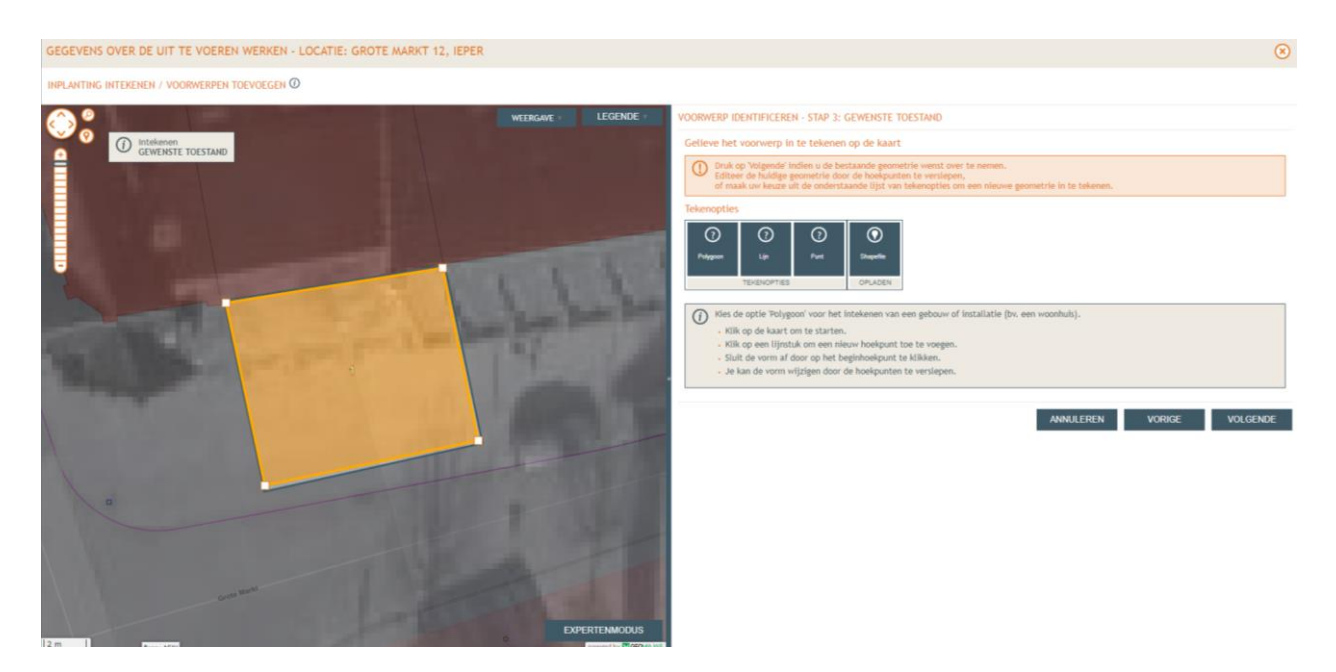

**STAP 11:** Voor elk voorwerp dienen detailgegevens toegevoegd te worden. Klik op bewaren

(Indien je aanvraag uit meerdere voorwerpen bestaat, kun je ook eerst alle voorwerpen identificeren en daarna de nodige detailgegevens invullen.)

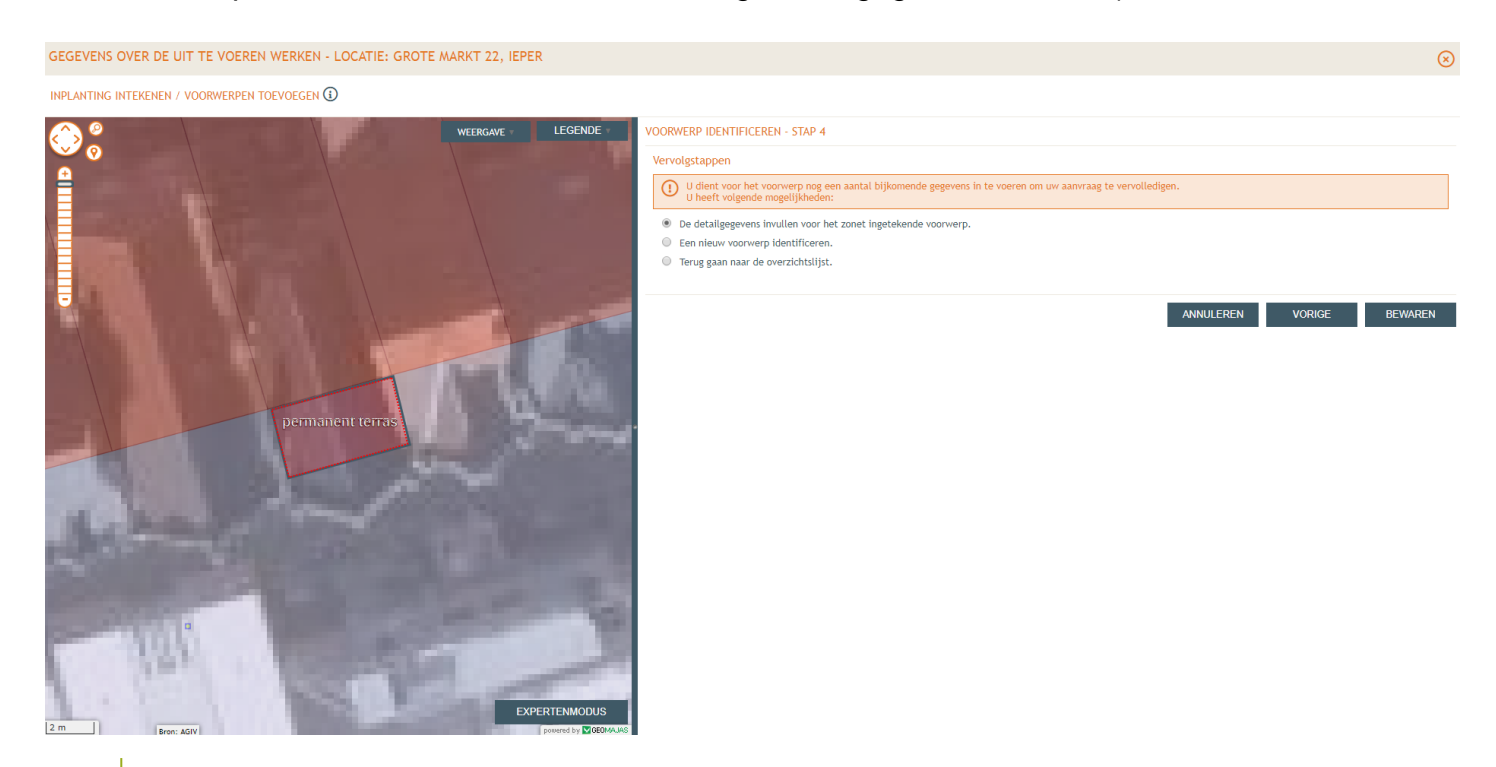

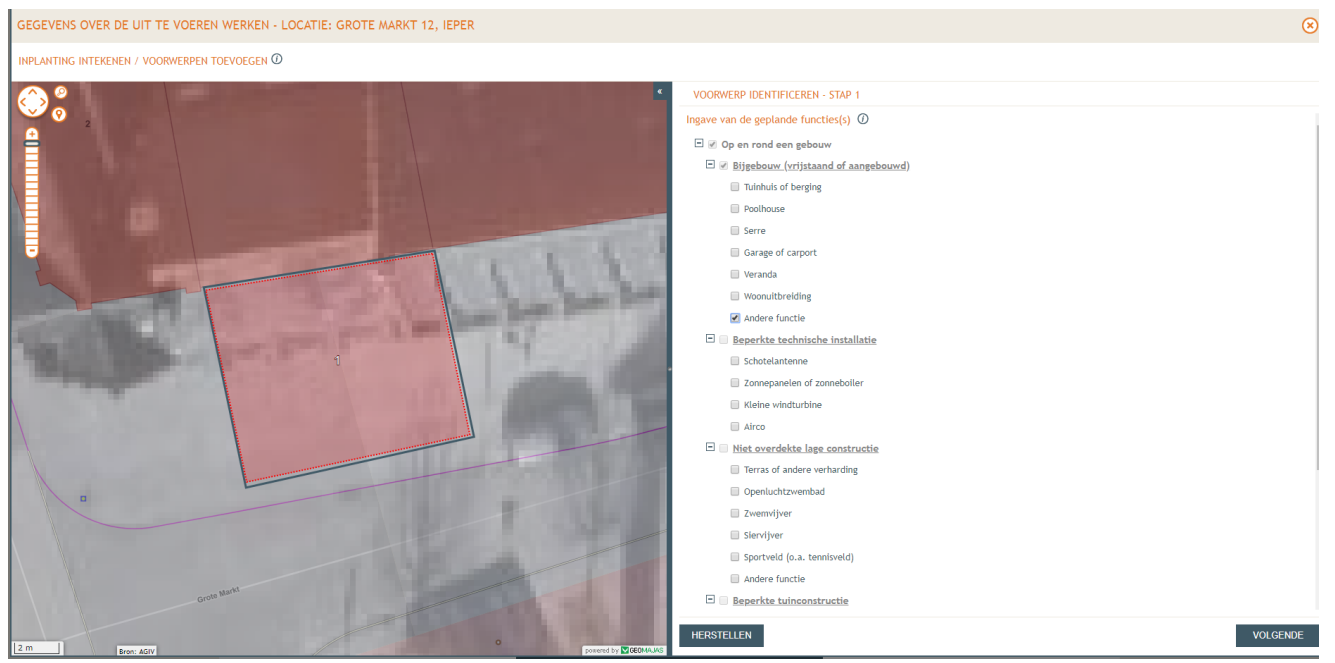

## **STAP 12:** Kies als geplande functie voor bijgebouw – andere functie

Vul de verdere detailinformatie in door bij te klikken op balkje 'algemene info (...)

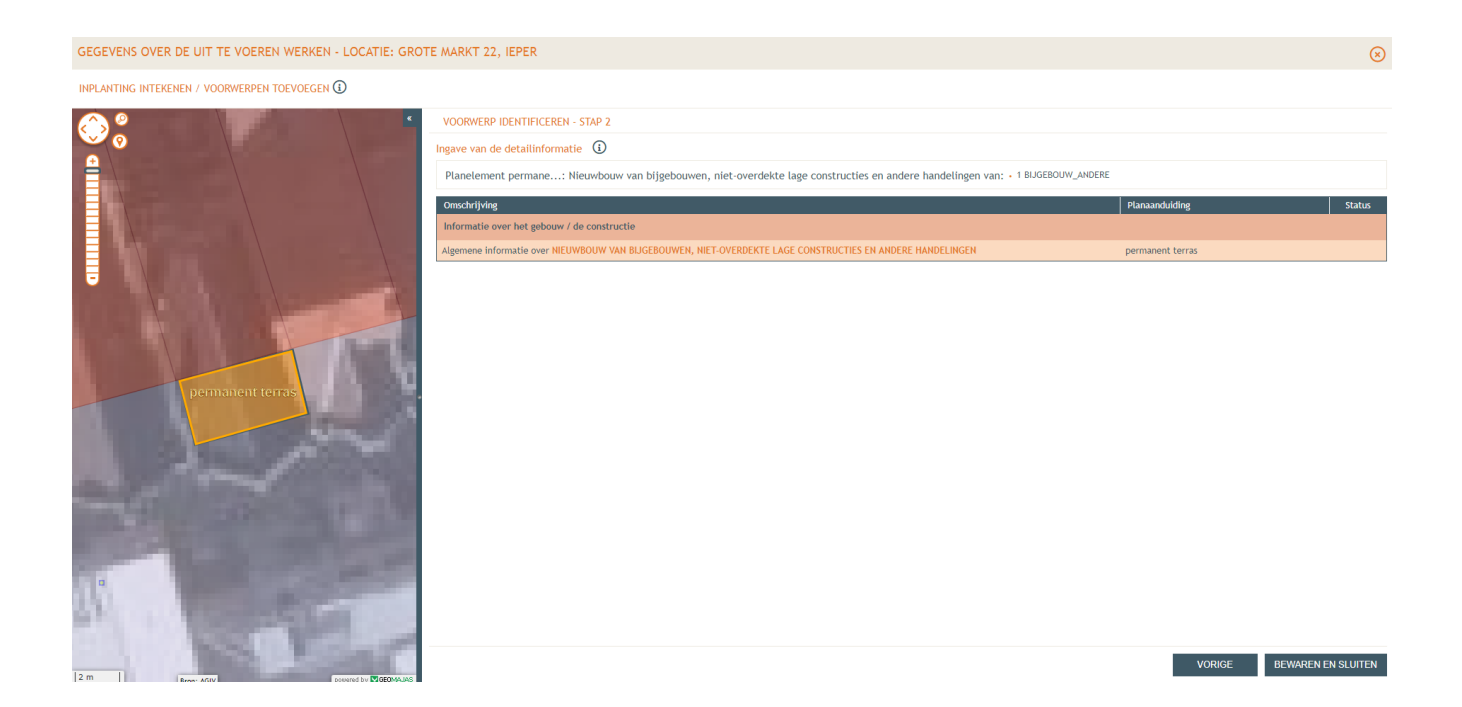

Vul de detailinformatie over het nieuwe terras in

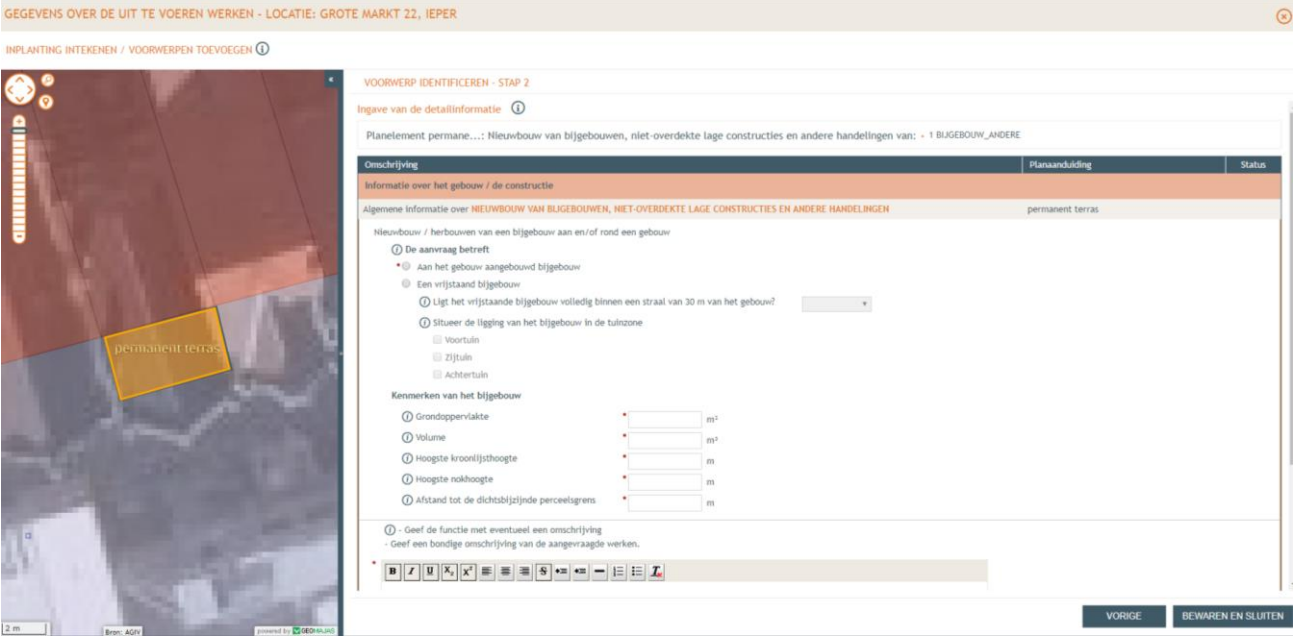

klik op 'Bewaren' en/of 'Bewaren en sluiten'.

**STAP 13:** Via 'Plannen en foto's' kunt u de nodige bestanden opladen (zie ook bijlage dossiersamenstelling).

Vul ook de gevraagde gegevens aan bij 'MER'en 'Effecten op de omgeving'=> gelet beperkte omvang van de werken mag hier worden gekozen voor "nee" en "geen van deze".

Onder 'Dossierstukken' dient te worden aangegeven of reeds werd gestart met de werken

**STAP 14:** Vul bij 'Projectinformatie' de nodige gegevens aan.

Een betalingsbewijs dossiertaks is niet van toepassing. Vul ook de andere puntjes aan door te klikken op het betrefffende balkje.

Vul het puntje 'Vlaams of provinciaal project' aan (= noch een Vlaams, noch een provinciaal project, noch een onderdeel ervan).

## **STAP 15: Ga naar tabblad 'Projectverloop en klik op Personen**

Klik op de naam onder 'Persoon'

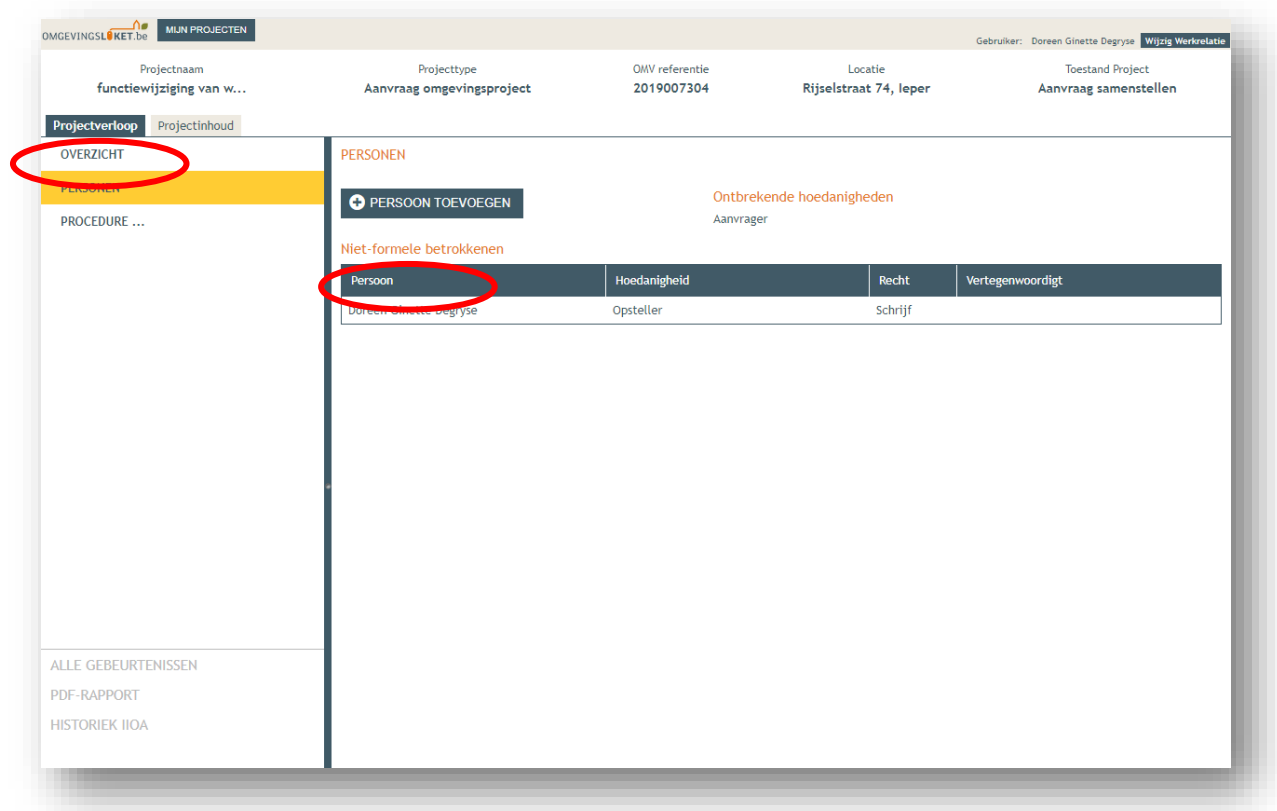

Bij het aanmaken van een dossier wordt de persoon die aan de hand van zijn/haar identiteitskaart inlogt automatisch de rol van opsteller toebedeeld. Door op uw naam te klikken kan je jezelf een extra rol toekennen.

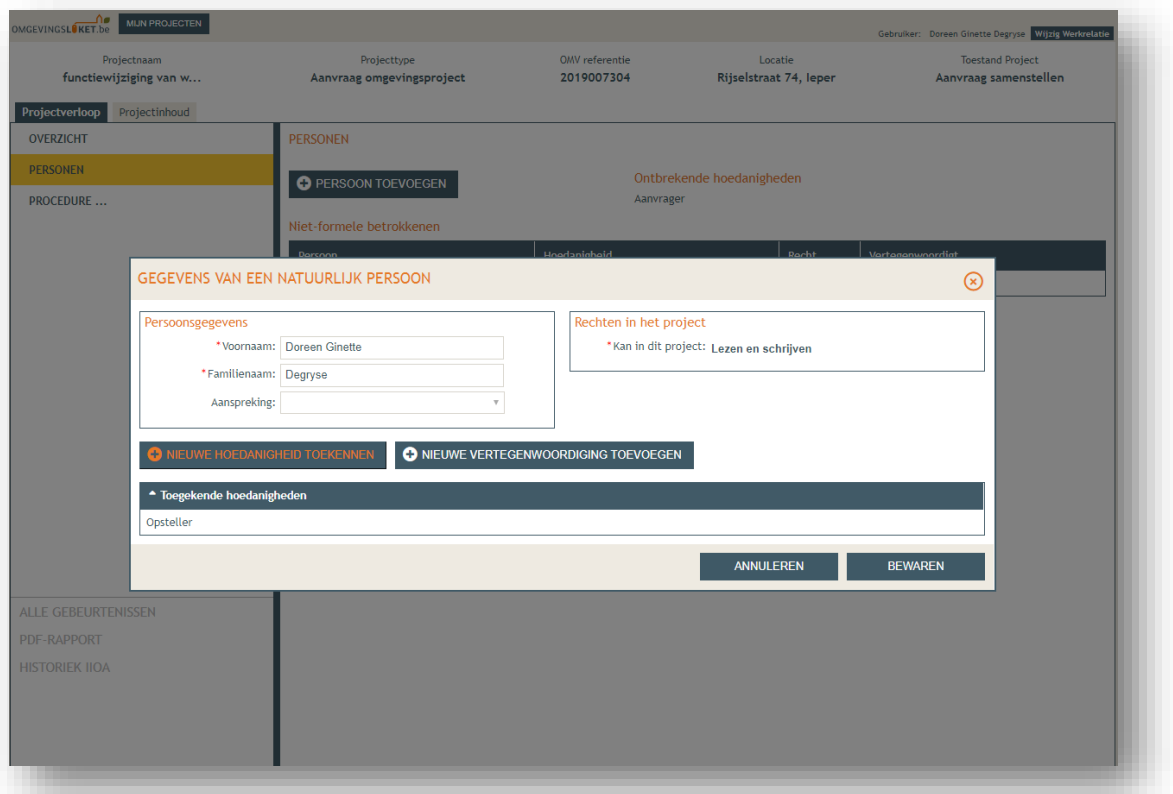

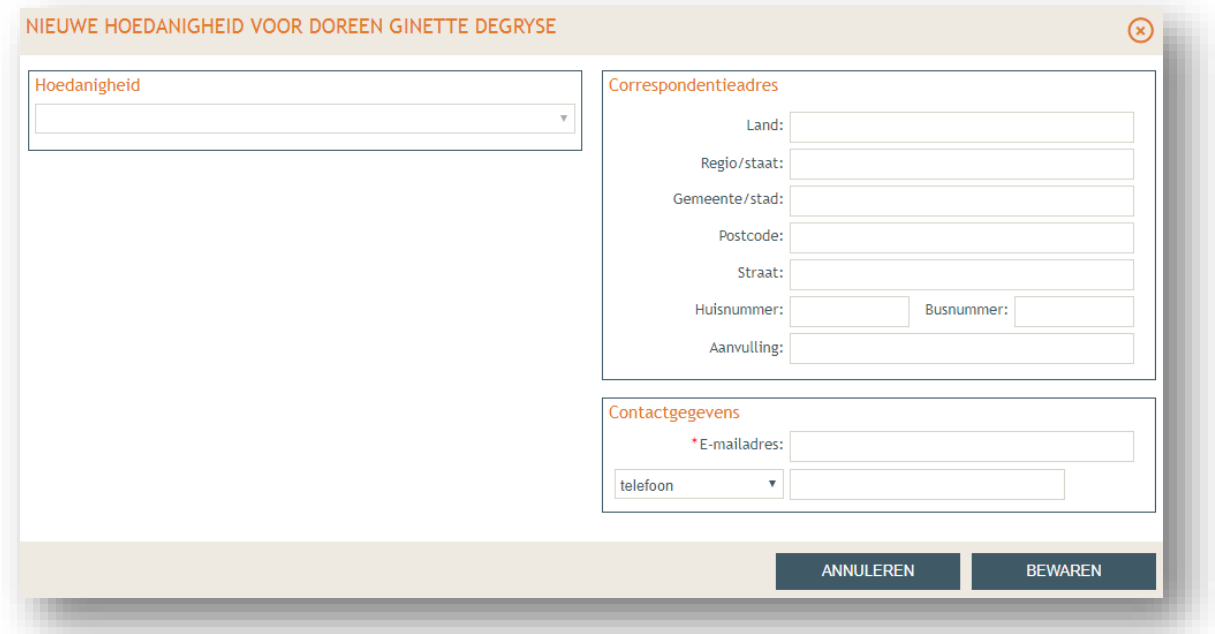

Belangrijk bij het invullen van deze gegevens is dat alle velden aangeduid worden ingevuld. Als hoedanigheid wordt gekozen voor de rol van aanvrager. Mails i.k.v. de opvolging van het dossier zullen worden gestuurd naar het ingevulde e-mailadres. Het is dus belangrijk dat hier een mailadres wordt gekozen dat wordt opgevolgd. Klik op de knop bewaren.

**STAP 16:** Ga naar 'Overzicht' en voer ter controle de compleetheidscheck uit. Indien ok, mag de aanvraag ondertekend worden.

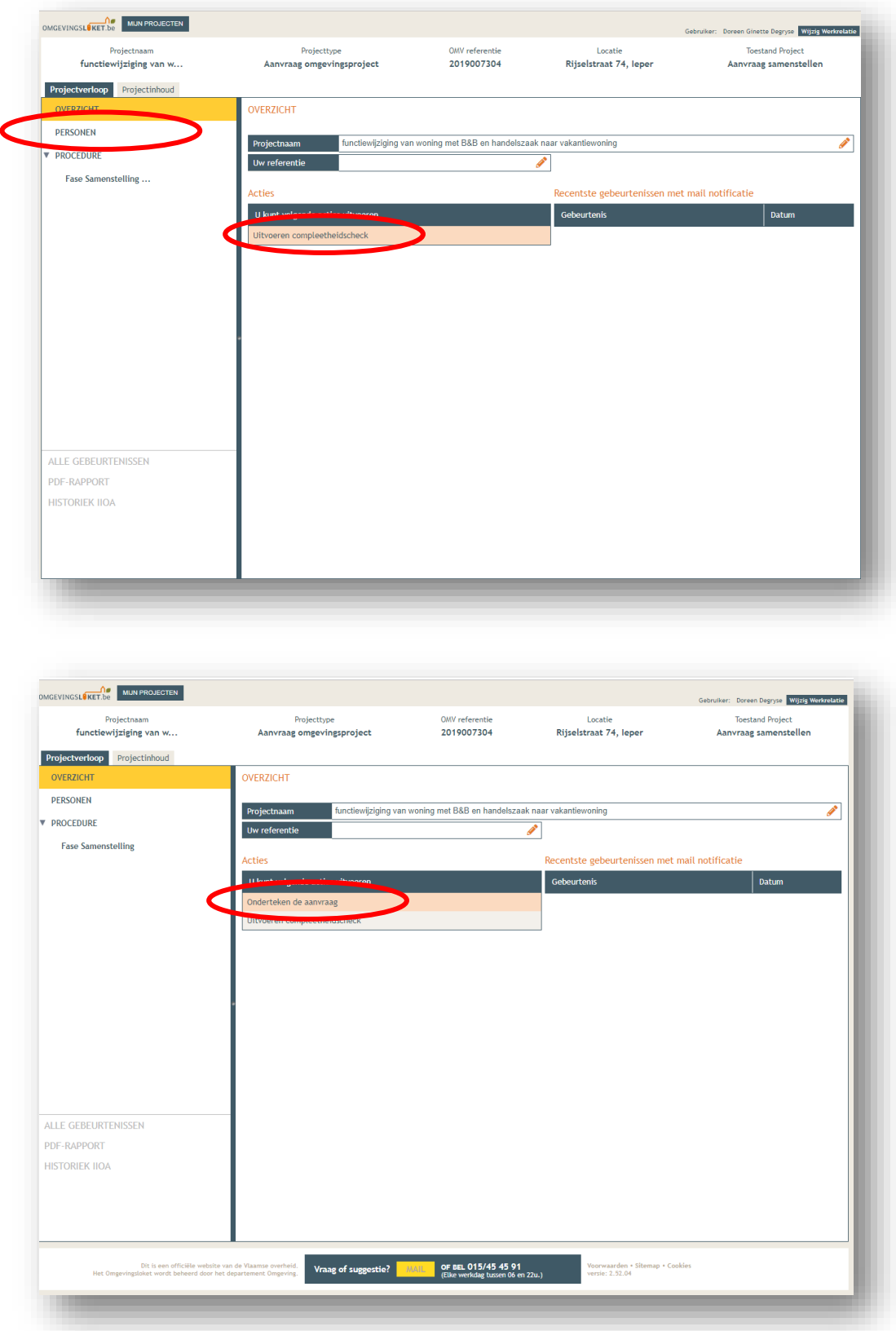

Vink het vakje "Gelezen en goedgekeurd" aan en klik op "Ondertekenen", en daarna op "Bevestigen

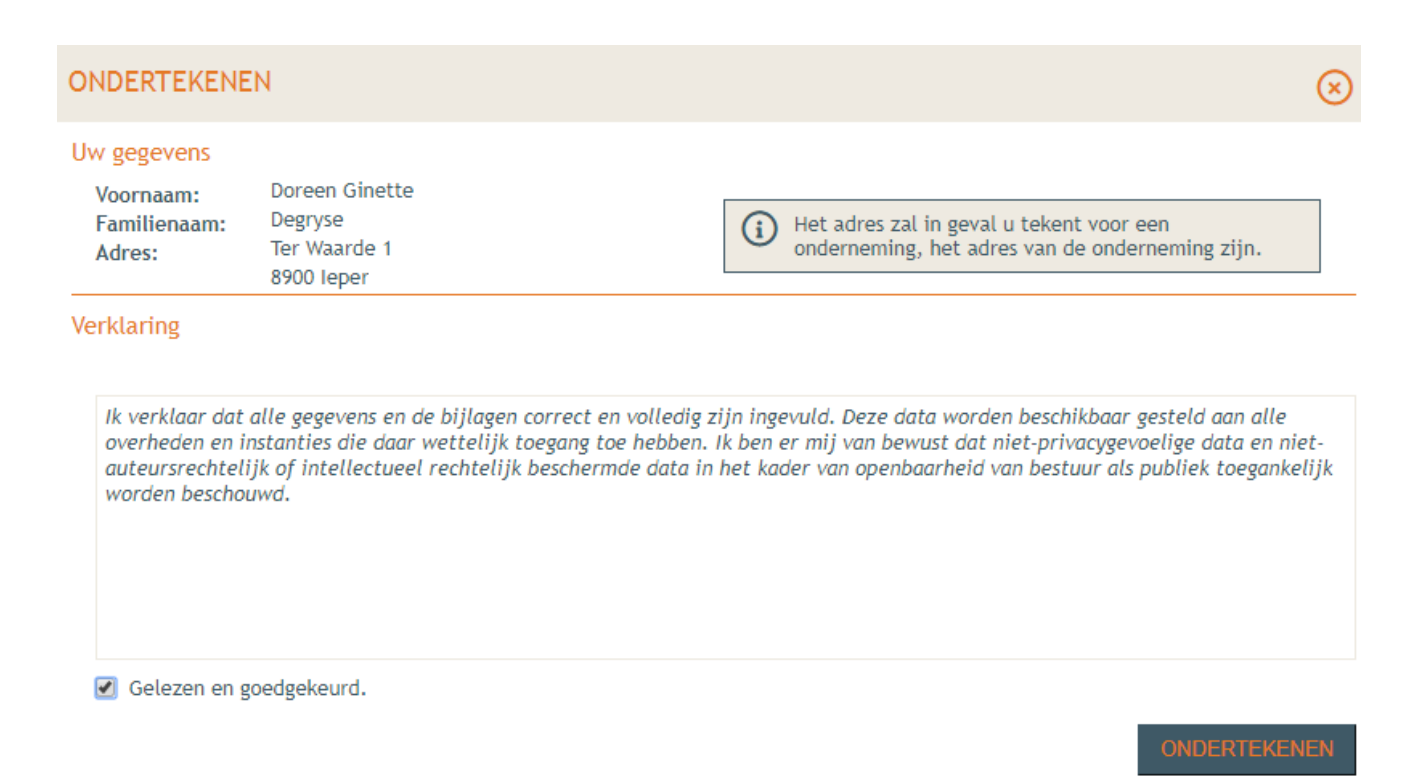

Kies daarna voor de actie "Indienen van het dossier" (nu beschikbaar onder 'Acties' en duid aan "een gemeente, nl: Ieper".

Klik daarna op dossier indienen.

Het dossier is nu ingediend. Je ontvangt hiervan nog een bevestigingsmail en hoeft verder niets meer te doen.

## **Varia**

De beslissing / aktename wordt telkens opgeladen in het Omgevingsloket.

Je kan deze ten allen tijde raadplegen door in te loggen in het Omgevingsloket en door te klikken naar 'Projectverloop' onder 'Overzicht' of 'Alle gebeurtenissen' Hierin zijn alle stappen van het dossier opgenomen en kunnen de opgeladen bijlagen gedownload worden.

#### *Vragen?*

Je kan steeds terecht bij de dienst omgeving voor bijkomende inlichtingen en vragen op het nummer 057 451 660 of per mail via ruimtelijke.ordenin[g@ieper.be](mailto:ruimte@staden.be) of [milieu@ieper.be.](mailto:milieu@ieper.be)